**คู่มือการใช้งาน ระบบระบบแจ้งซ่อมออนไลน์ (ศ.1) (สำหรับ เจ้าหน้าที่ฯ)**

**สำนักงานคณะกรรมการอาหารและยา** 

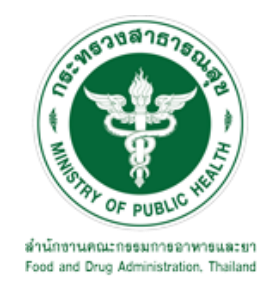

## สารบัญ

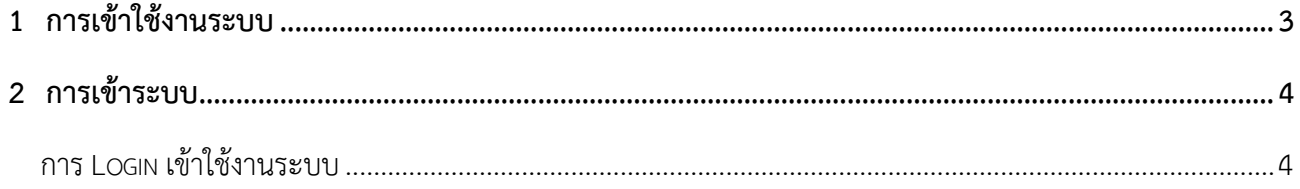

#### <span id="page-2-0"></span>1 การเข้าใช้งาบระบบ

#### **1.1.1 สรางบัญชีผูใชงานระบบผาน Digital ID**

สรางขึ้นบัญชีผูใชงานระบบ Digital ID ผานระบบของสํานักงานพัฒนารัฐบาลดิจิทัล (องคการมหาชน) (สพร.) https://connect.egov.go.th/Home/Index (หากมีปัญหาในการสมัครเพื่อสร้างบัญชีผู้ใช้งาน โปรดติดต่อ contact@dga.or.th หรือ โทร 0 2612 6000

### **1.1.2 ยื่นหนังสือมอบอำนาจ (ตามแบบฟอรม) และหลักฐานประกอบเพื่อขอสิทธิ์เขาใช**

ยื่นหนังสือมอบอำนาจ (ตามแบบฟอรม) และหลักฐานประกอบเพื่อขอสิทธิ์เขาใชระบบงานของแตละหนวยงาน แตละผลิตภัณฑ ที่สำนักงานคณะกรรมการอาหารและยา (ยื่นแคครั้งเดียว จนกวาหนังสือมอบอำนาจจะหมดอายุ)

#### **1.1.3 ทดสอบการใชงานโดยเขาจากลิงคดานบน URL http://privus.fda.moph.go.th/**

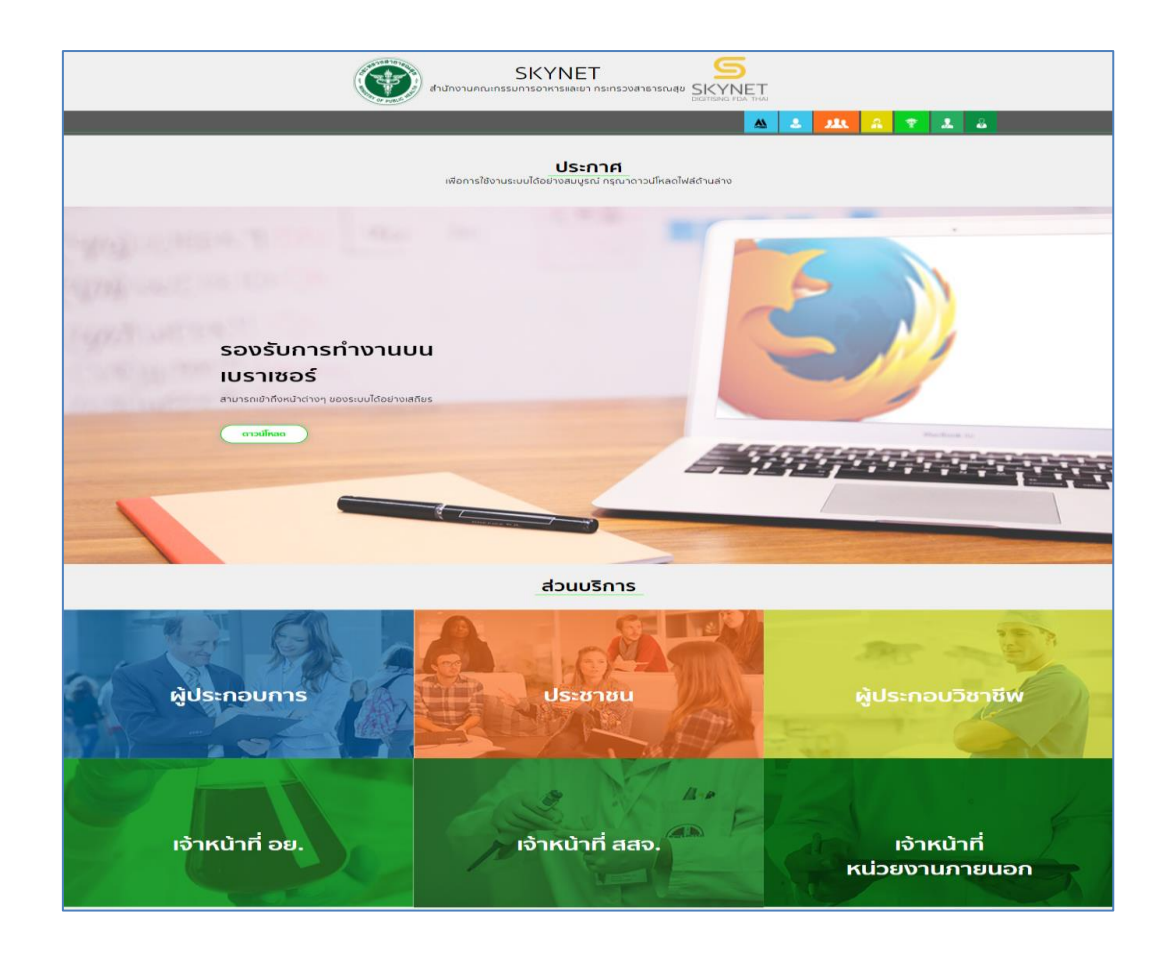

ภาพที่ 1 เว็บไซด์ privus.fda.moph.go.th

### <span id="page-3-0"></span>**2 การเข้าระบบ**

<span id="page-3-1"></span>การ Login เข้าใช้งานระบบ

ให้ผู้ใช้งาน Login เข้าสู่ระบบ โดยใช้บัญชีผู้ใช้งาน และรหัสผ่านที่ได้สมัครสมาชิกไว้แล้ว

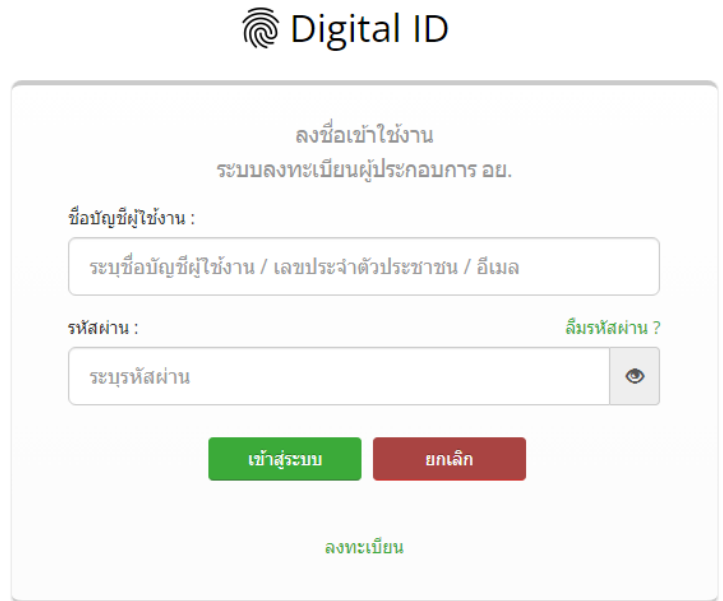

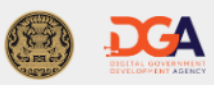

© 2566 ตามพระราชบัญญัติลิขสิทธิ์ 2537 สำนักงานพัฒนารัฐบาลดิจิทัล (องค์การมหาชน) (สพร.) | <mark>≣ิ ข้อกำหนดและเงือนไขฯ | ⊞ิ ความเป็นส่วนตัว | **乀** ติดต่อเรา</mark>

ภาพที่ 2 การ Login เข้าสู่ระบบ

เลือกส่วนบริการเป็น "เจ้าหน้าที่ อย."ซึ่งสามารถเลือกส่วนบริการได้จากทางด้านบน หรือส่วนบริการด้านล่าง

1. เลือกเจ้าหน้าที่ อย.

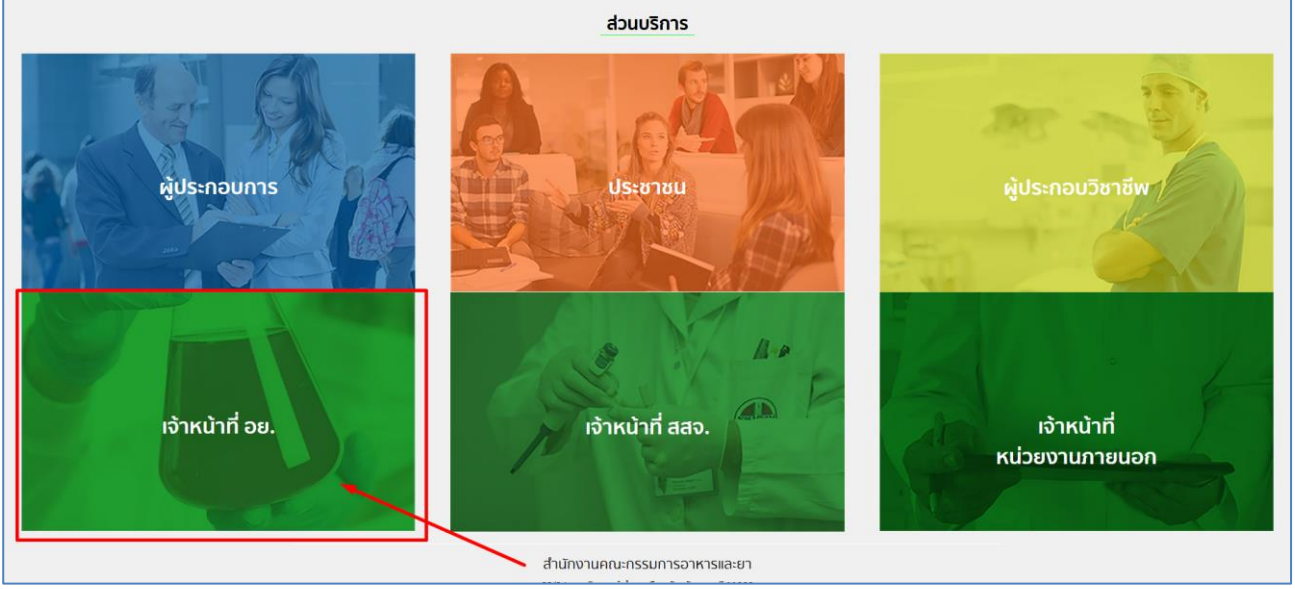

ภาพที่ 3 กลุ่มสิทธิเจ้าหน้าที่ อย.

2. เลือกระบบ ศ.1(เจ้าหน้าที่)

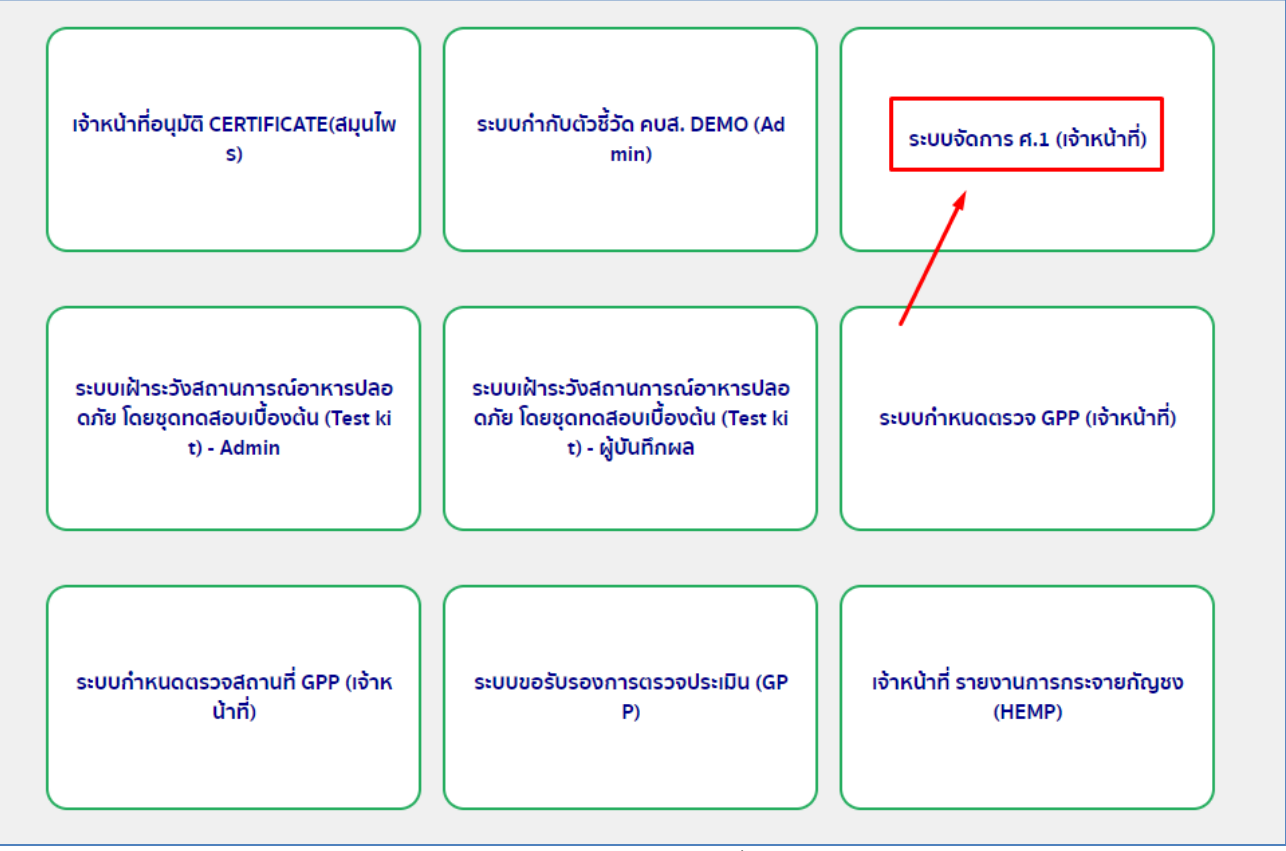

ภาพที่ 4 หน้าจอการเลือกกลุ่มสิทธิ์การเข้าใช้ระบบ

## 3. เลือกหัวแจ้งปัญหาเพื่อทำการสร้างคำขอ

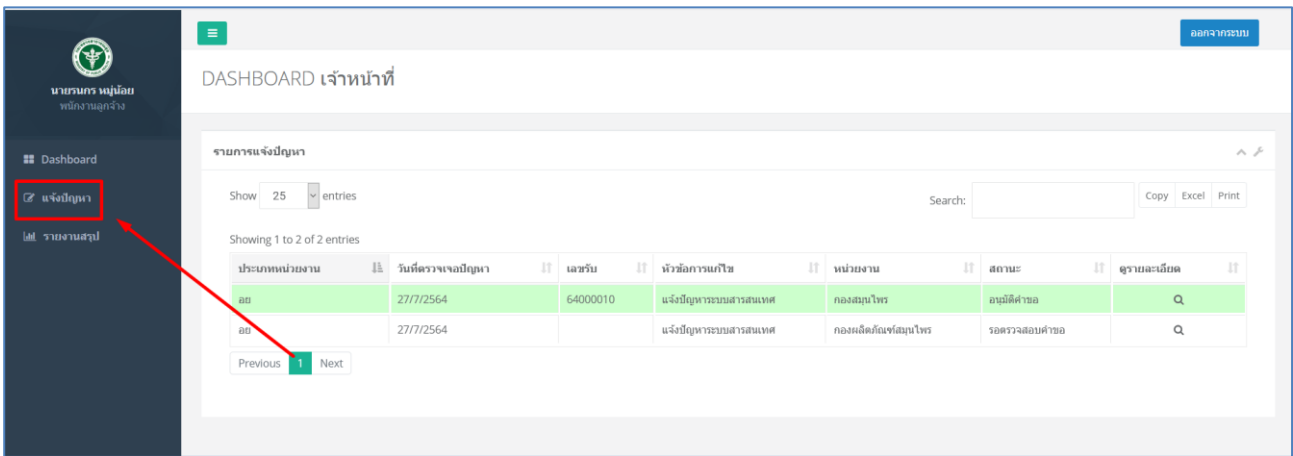

### ภาพที่ 5 การสร้างคำขอ

### 3.1 ทำการกรอกข้อมูลให้ครบถ้วนตามช่องว่าง

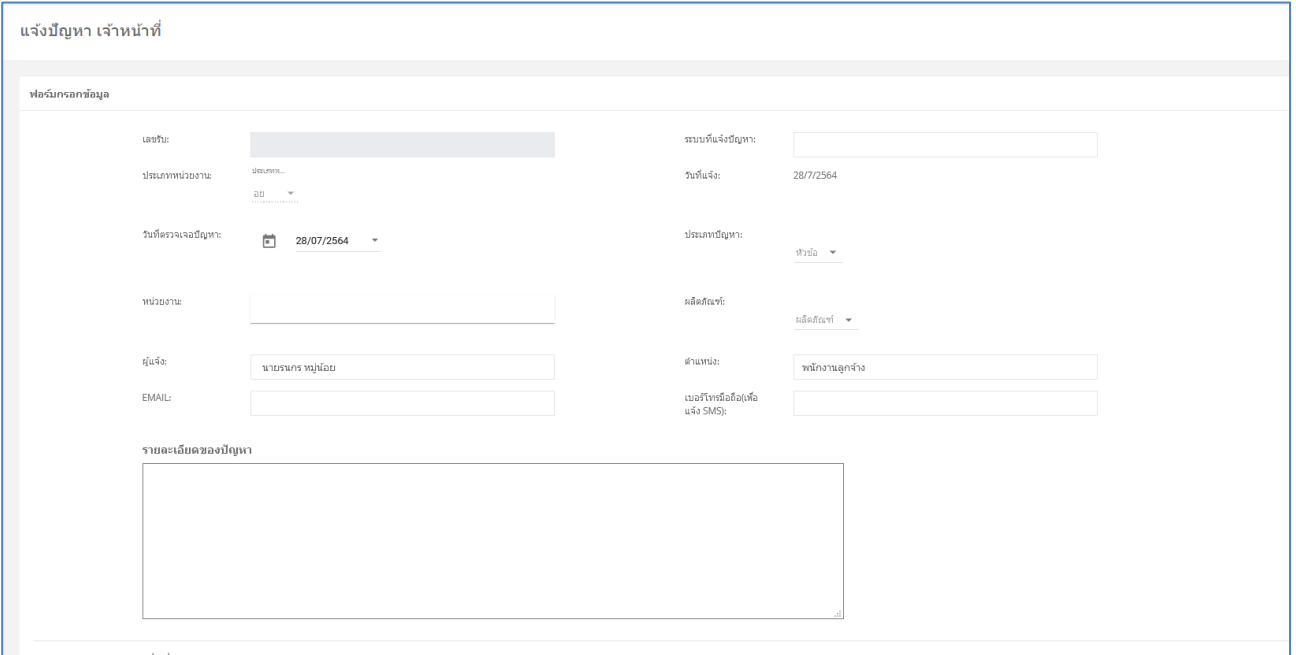

ภาพที่ 6 การสร้างคำขอ 2

# 3.2 สามารถทำการแนบไฟล์เพิ่มเติมได้ (ถ้ามี) จากนั้นกด ' บันทึก '

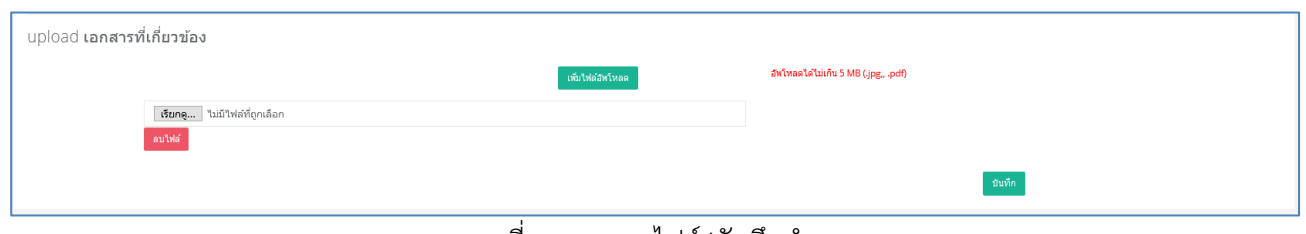

#### ภาพที่ 7 การแนบไฟล์/บันทึกคำขอ

4. หลังจากทำการบันทึกเพื่อสร้างคำขอแล้ว คำขอที่สร้างไว้จะมาโผล่ที่ DASHBOARD โดยจะแสดงคำขอดังรูป และจะมีสถานะของคำขอบอกไว้ด้านหลัง ซึ่งสามารถ กดดูรายละเอียดของคำขอได้โดยกดที่รูป แว่นขยาย

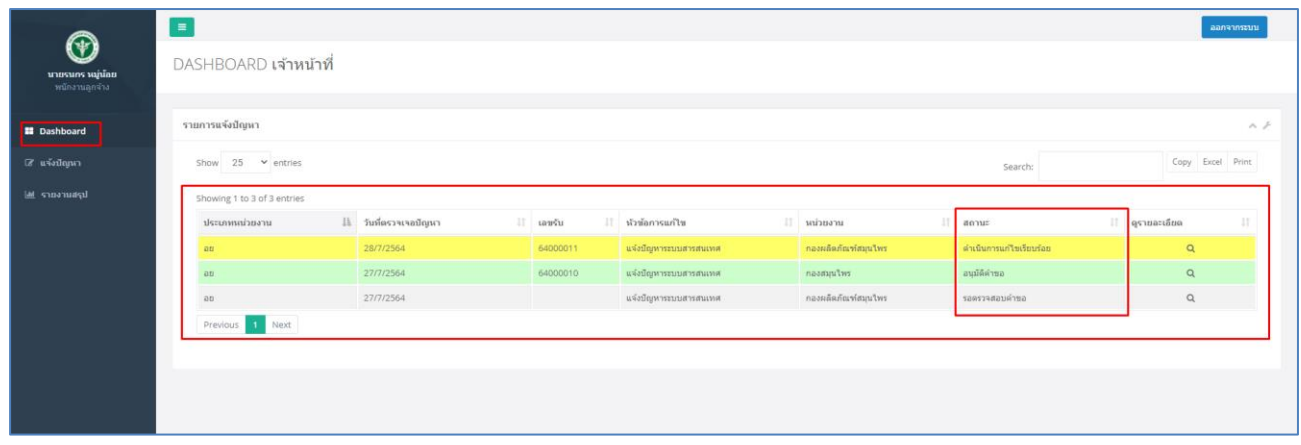

ภาพที่ 8 หน้า DASHBOARD

4.1 โดยสามารถทำการค้นหาคำขอได้ที่มุมขวาบน และสามารถทำการ Export เป็น Excel หรือทำการ Print ได้

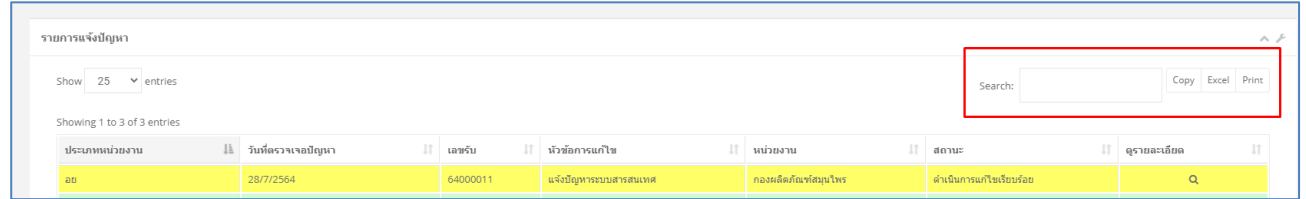

ภาพที่ 10 เครื่องมือค้นหา/Export

5. โดยคำขอที่สร้างแล้วนั้นจะถูกส่งต่อไปยังกระบวนการถัดไปจนเมื่อคำขอนั้นดำเนินการเสร็จสิ้นแล้วสีของแถบ คำขอนั้นจะเปลี่ยนเป็นสีเหลือง พร้อมกับสถานะที่ขึ้นว่า "ดำเนินการแก้ไขเรียบร้อยแล้ว"

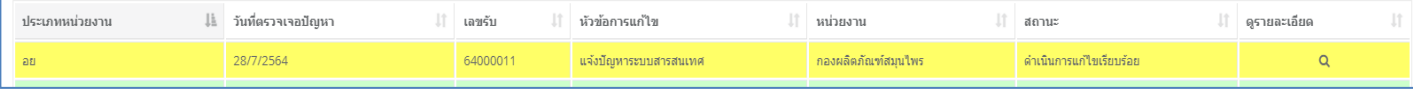

### ภาพที่ 10 หน้า DASHBOARD